# **Instructions for searching Official Public Records:**

https://www.fortbendcountytx.gov/

From the Fort Bend County homepage select **COUNTY RECORDS RESEARCH**:

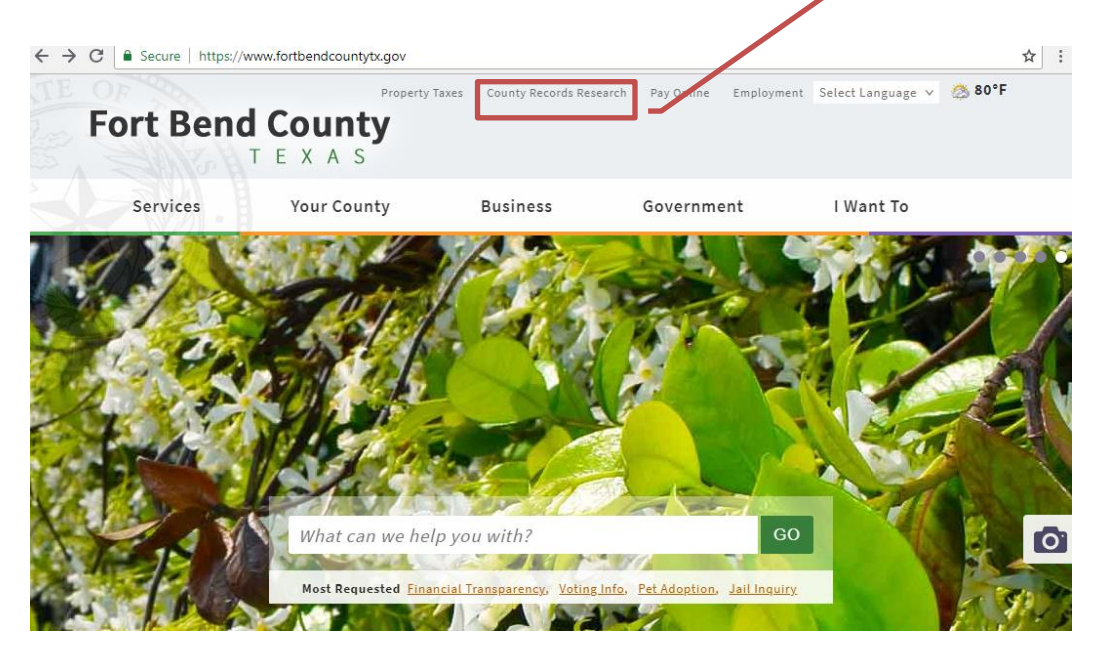

This will take you to the **SEARCH DATABASES** page.

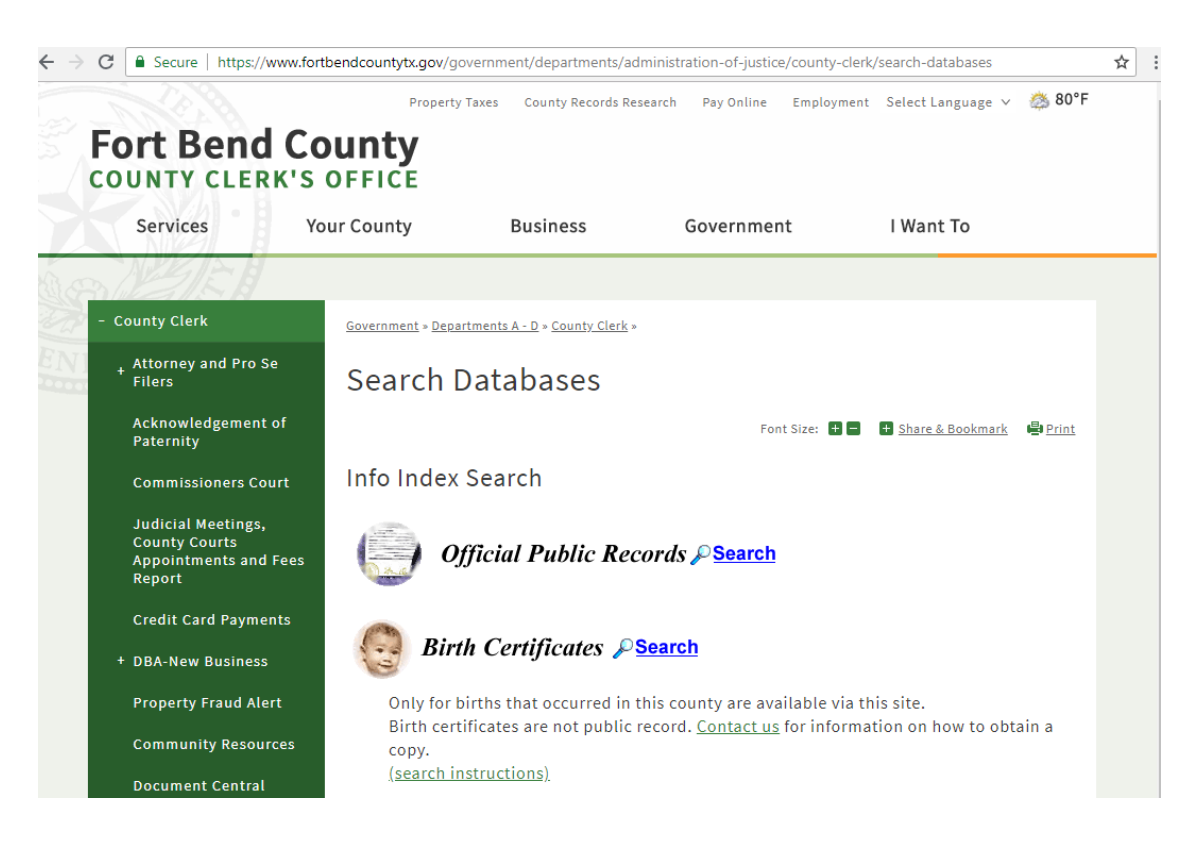

Select  $\frac{\rho_{\text{Search}}}{\rho_{\text{Search}}}$  beside **OFFICIAL PUBLIC RECORDS**.

This will redirect you to the **COUNTY CLERK WEB ACCESS** page.

### Click **OFFICIAL PUBLIC RECORDS** and then select **SEARCH REAL ESTATE INDEX**:

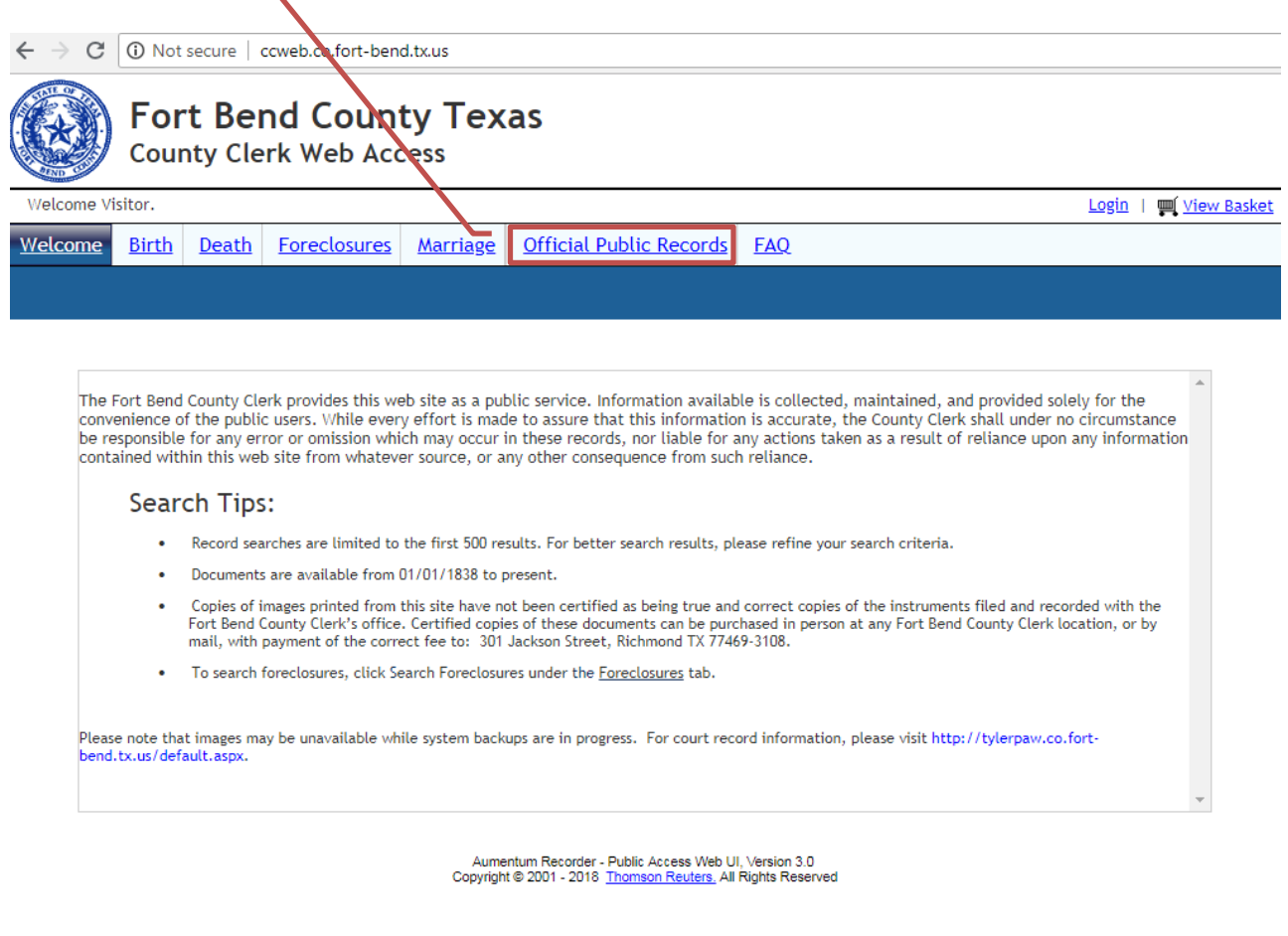

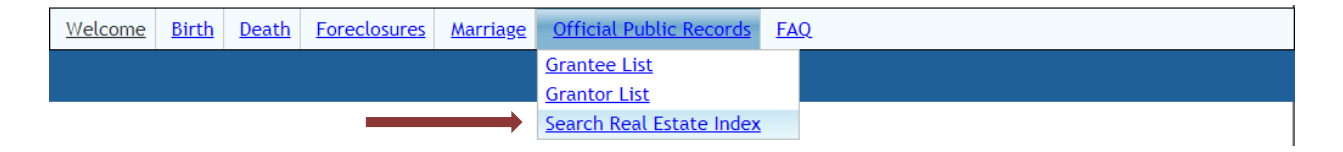

This will bring you to the **OFFICIAL PUBLIC RECORDS DOCUMENT ACCESS** page.

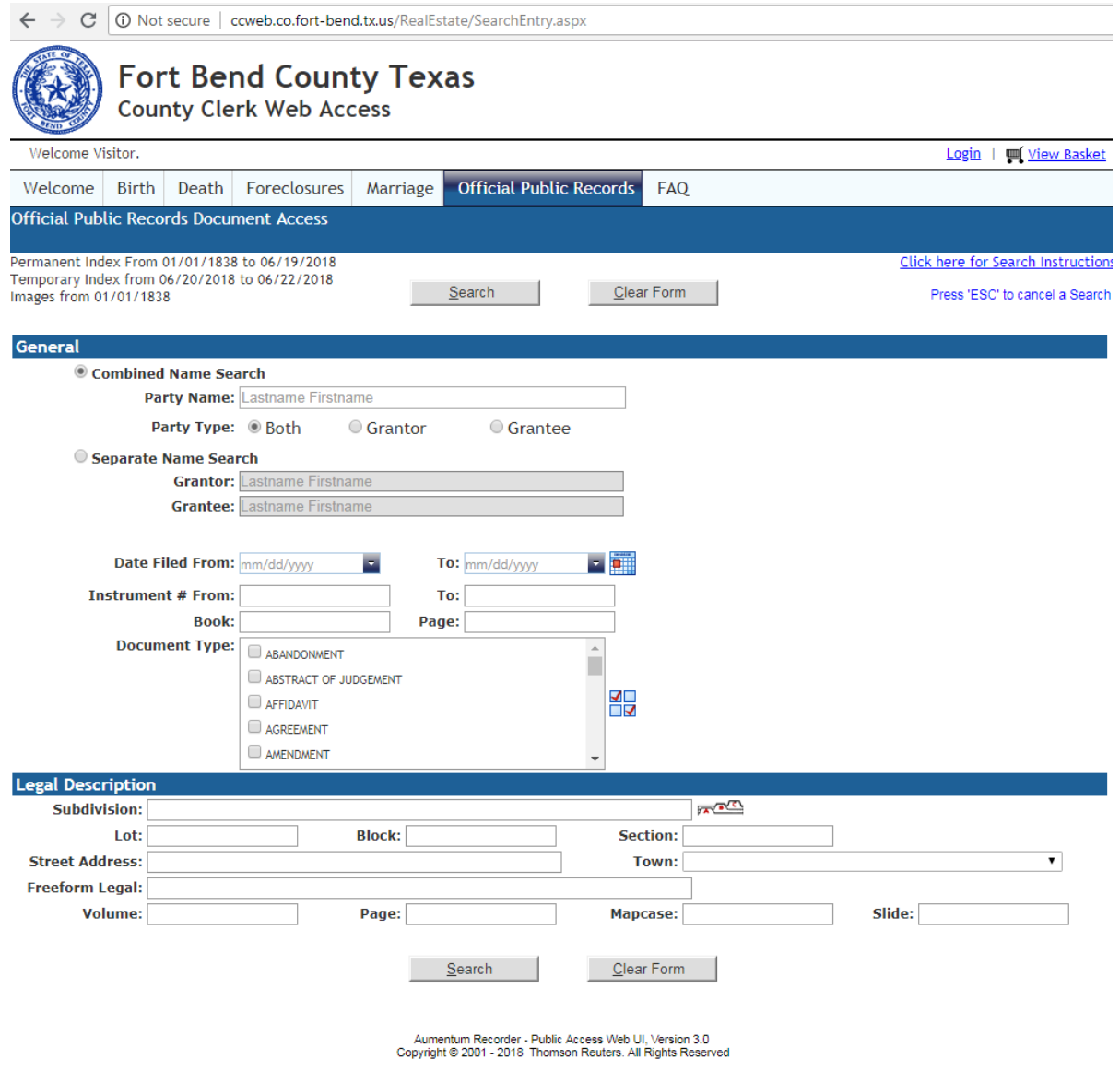

From this page you may search by **Party Name**, **Grantor**, **Grantee**, **Date Filed**, **Instrument Number**, or **Document Type**. Please remember to enter **LASTNAME** then **FIRSTNAME** for all name searches. **EX**: DOE JOHN.

**TIP**: To view **ALL** documents filed in Fort Bend County under a specific name, only fill out the PARTY NAME section and click search. Leave all other fields blank.

When you have entered the necessary information, click **SEARCH**.

This will bring up all documents filed in Fort Bend County with the criteria you entered.

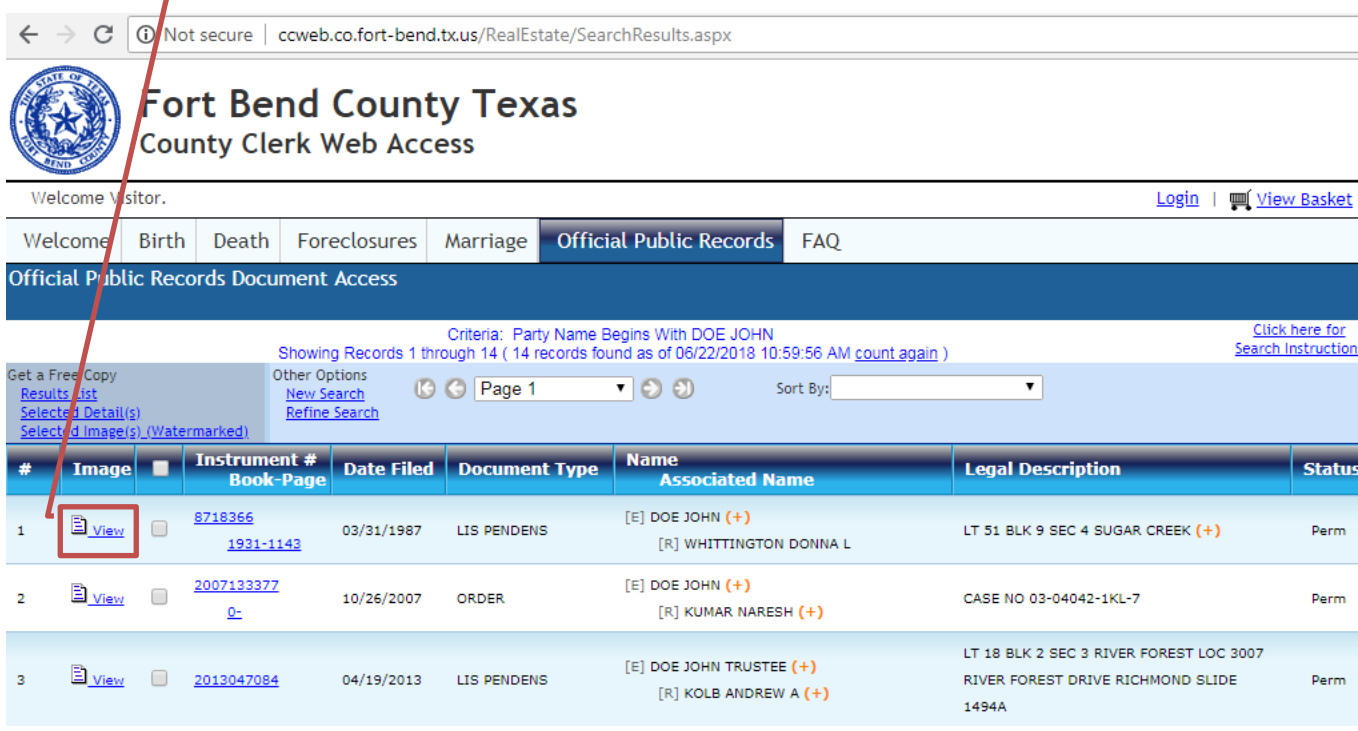

Click on **VIEW** to open any documents you wish to review.

I

This will open a separate window with your document.

From this page you may print unofficial copies that will be watermarked '**UNOFFICIAL DOCUMENT**', or you may purchase a "clean copy" by placing your items in your shopping basket.

**CERTIFIED** and **PLAIN COPIES** can be purchased in person at any Fort Bend County Clerk location for a fee. You may also purchase **CERTIFIED** and **PLAIN COPIES** by mailing your request to:

> **Fort Bend County Clerk 301 Jackson Street Richmond, Texas, 77469-3108**

**Plain Copy** \$1.00 per page

**Certified Copy** \$1.00 per page + \$5.00 document certification fee You can click through the pages by selecting any on the left side of the window.

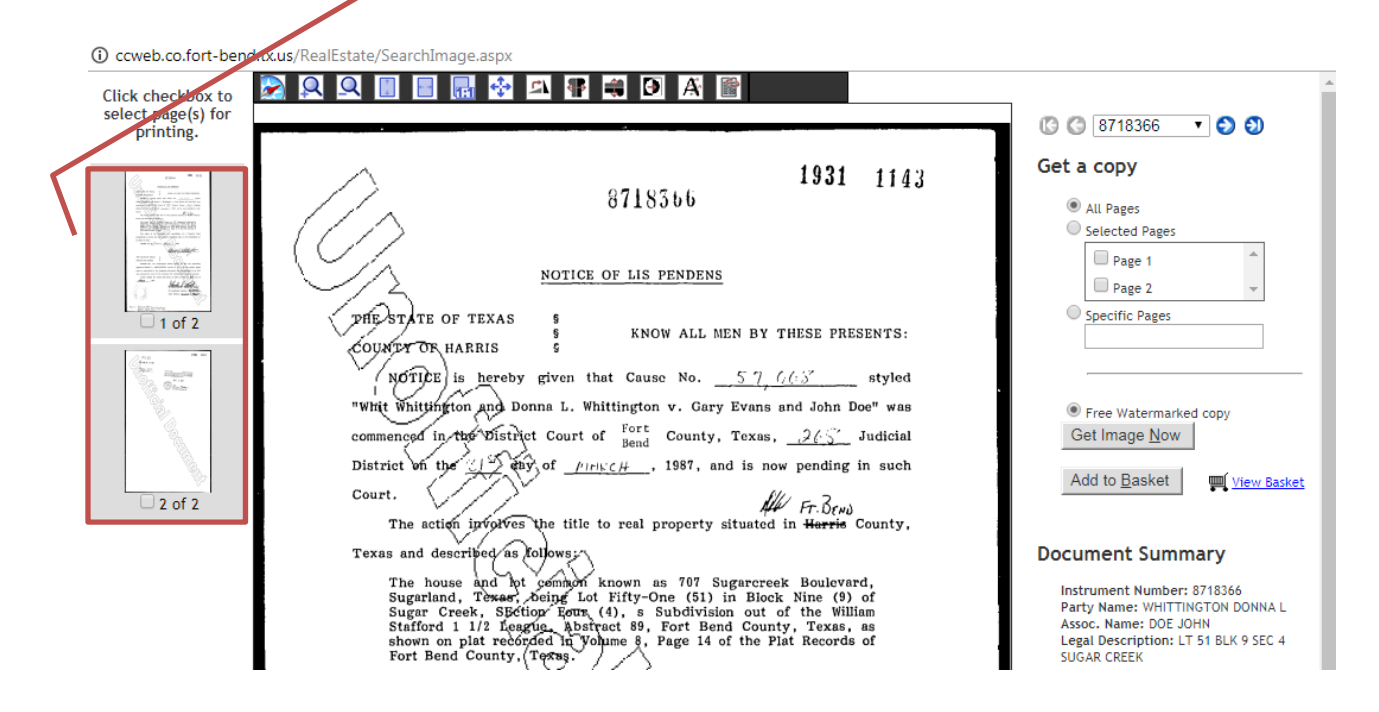

If you are requesting a **CERTIFIED** or **PLAIN COPY**, please write down the **INSTRUMENT NUMBER** to include on the written request form.

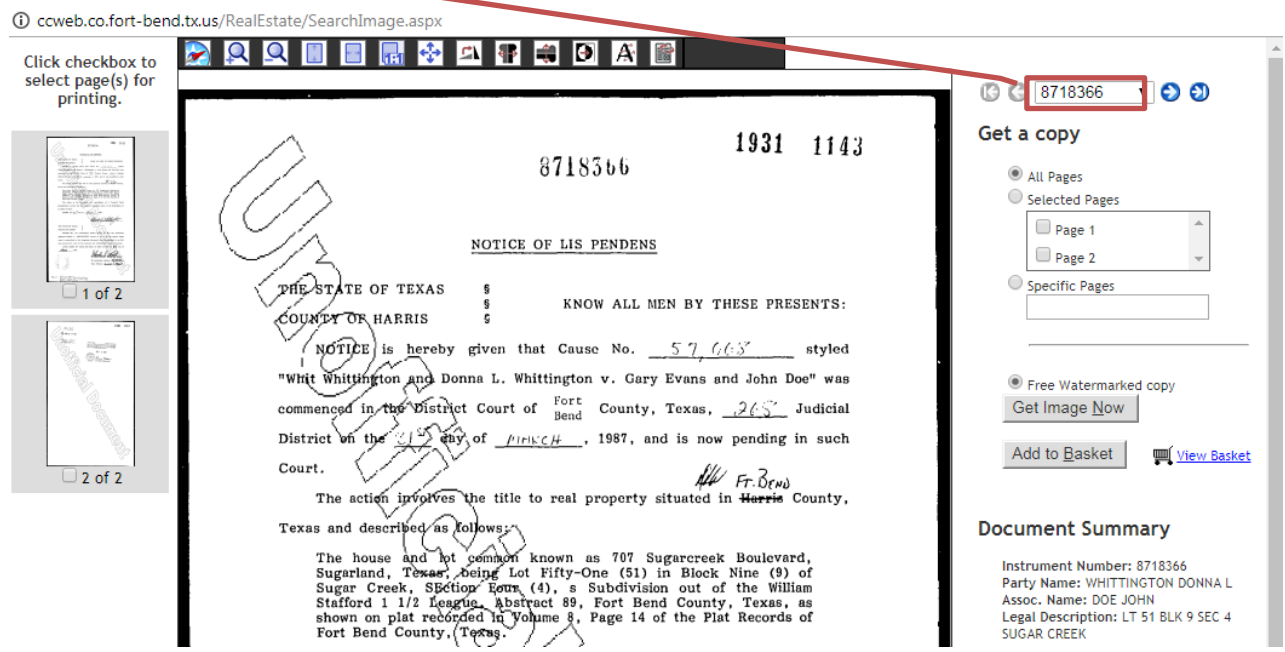

If you want to print a **PLAIN COPY** from home, click the correct field on the right side of the screen for your needs and then click on "**Purchase clean copy (\$1.00** 

**per page)"** followed by the  $\sqrt{\frac{\text{Add to East}}{\text{Easket}}}$ 

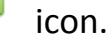

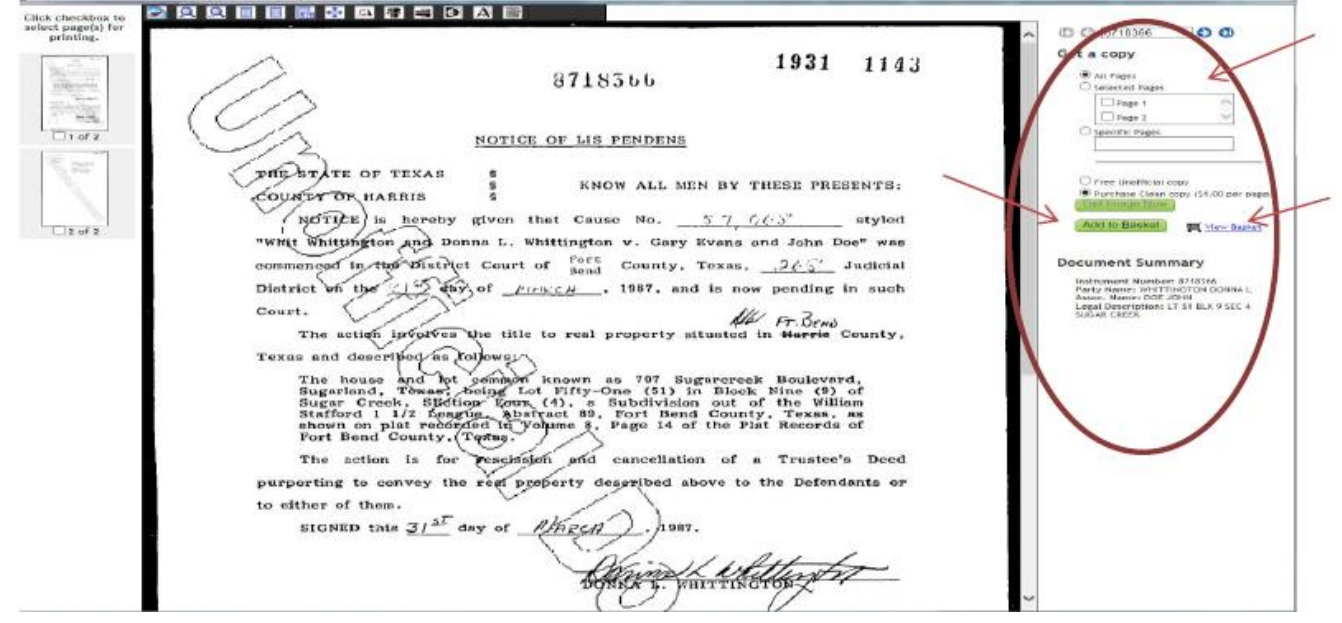

Once you have completed your search click on the  $\mathbb{P}$   $\frac{\text{Wnew Basket}}{\text{New Basket}}$  icon.

Verify if everything is correct then click the  $\sqrt{\frac{C\text{Reck Out}}{C\text{Reck Out}}}$  icon.

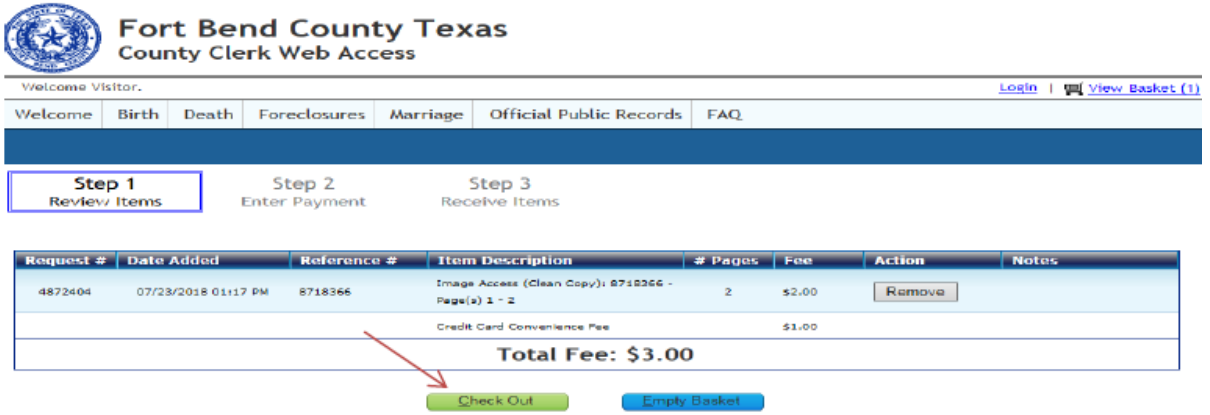

Click the image of which type of card you are going to use:

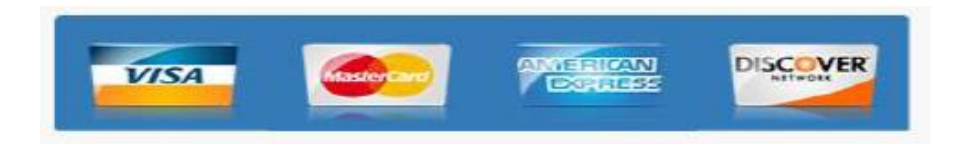

Type in your information, what is in **bold** is required. When finished click the **NEXT** icon.

#### **MOERTIFIED**

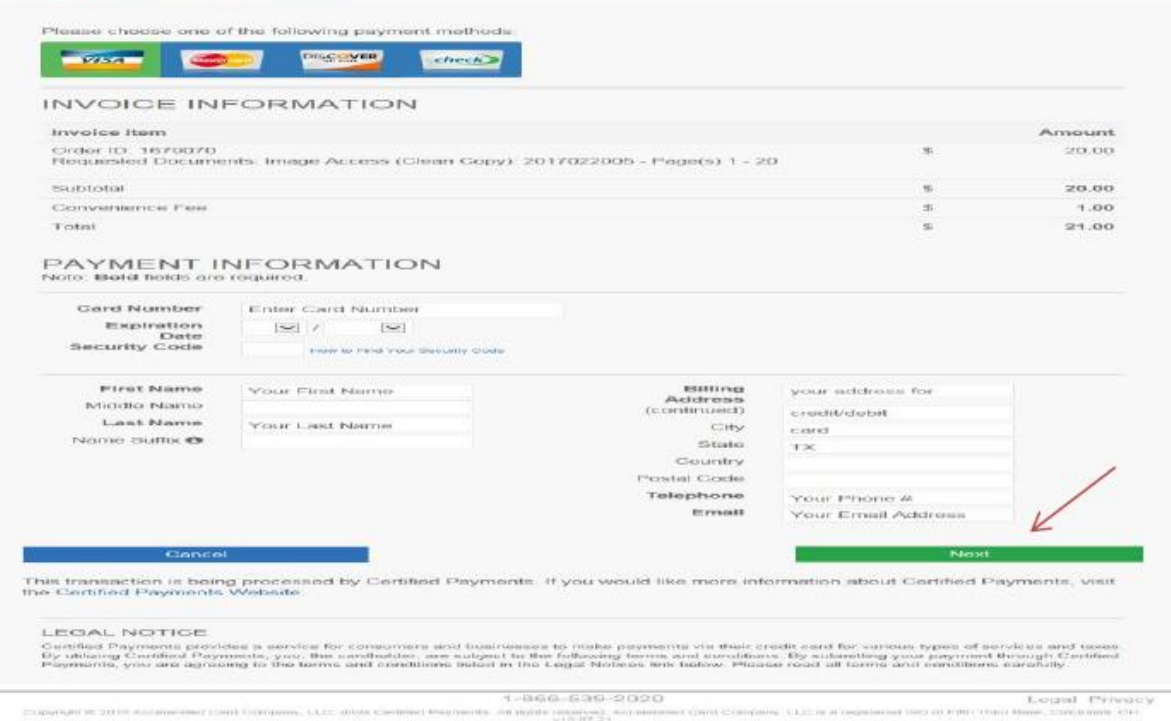

## Verify everything is correct and click on the **PROCESS PAYMENT** icon.

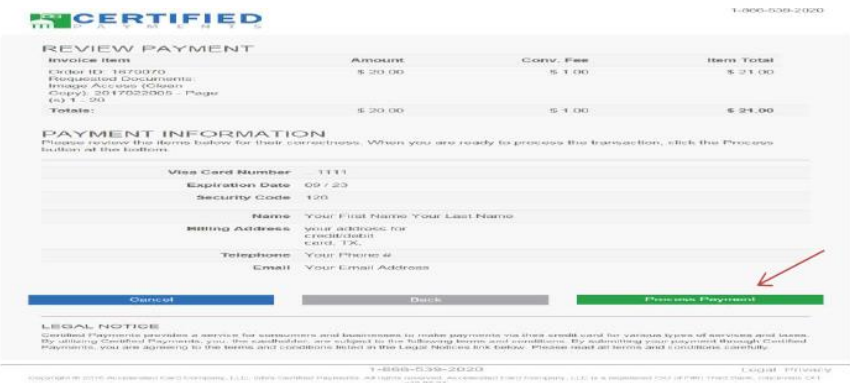

Click on the **PRINT THIS PAGE** icon for your records.

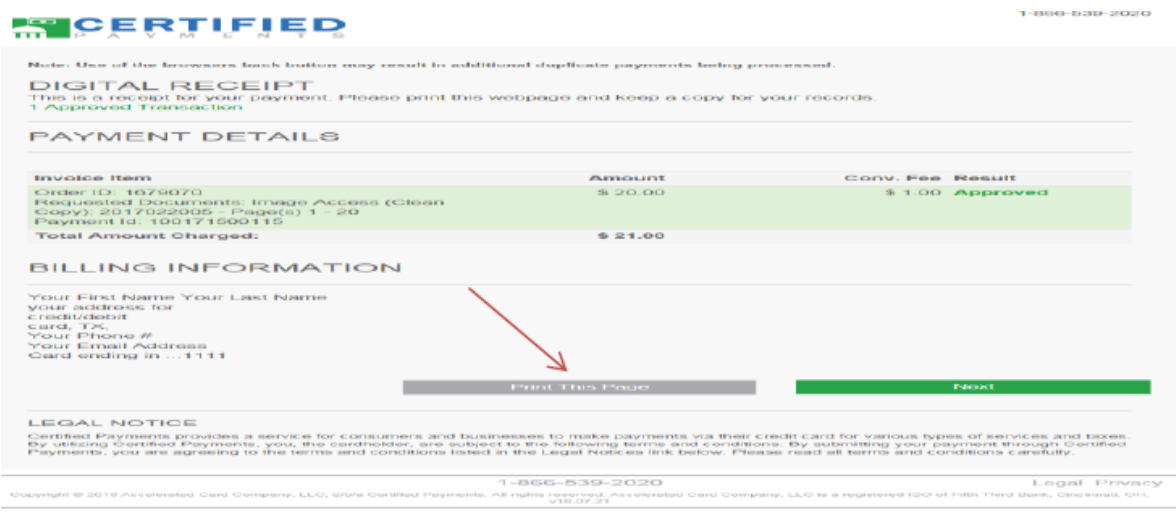

## And then click on the **COMBINE TO PRINT ALL ITEMS** icon.

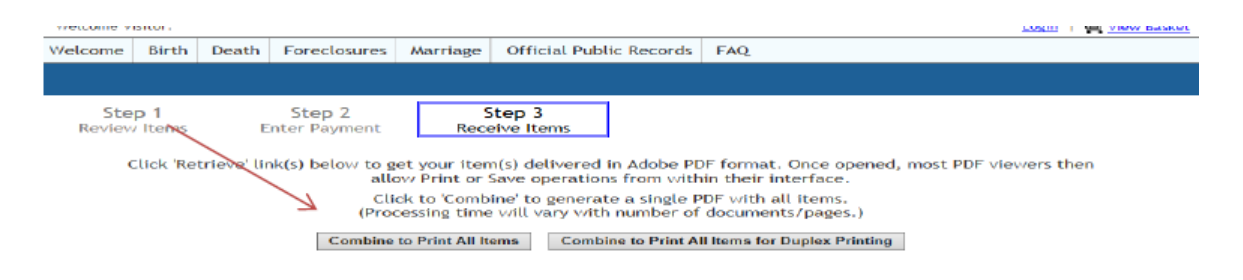

Be sure to verify you have paper in your printer and print away!